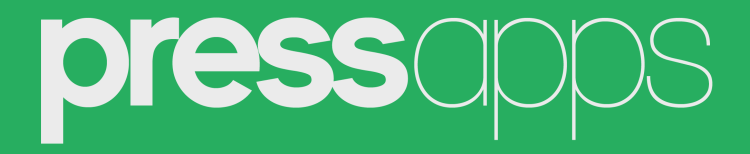

# **Document**

User Documentation

## **1. Getting Started**

- **1.1 Overview**
- **1.2 Installation**
	- **1.2.1 File Structure**
	- **1.2.2 WordPress Installation**
	- **1.2.3 FTP Installation**
- **1.3 Creating Document Posts**
- **1.4 Displaying Document Posts on a Page**
- **1.5 Document Posts and Category Order**

# **2. Customizing Plugin**

- **2.1 Document Settings**
- **2.2 Translation**

# **3. Support**

# **1. Getting Started**

# **1.1 Overview**

Document posts for creating online documentation using [document] shortcode.

# **1.2 Installation**

#### **1.2.1 File Structure**

Extract (Unzip) the plugin download package. Within the download package you'll find the following file structure and contents:

- pa-document.zip (Installable plugin zip file)
- pa-document (Plugin folder for FTP upload)
- User Documentation.pdf (PDF User Documentation)

#### **1.2.2 WordPress Installation**

- 1. Go to **Plugins > Add New**.
- 2. Under **Upload**, click **Browse,** locate *pa-document.zip* in your plugin download package and click **Open**.
- 3. Find the WordPress Plugin you wish to install.
- 4. Click **Install Now** to install the WordPress Plugin.
- 5. A popup window will ask you to confirm your wish to install the Plugin.
- 6. If this is the first time you've installed a WordPress Plugin, you may need to enter the FTP login credential information. If you've installed a Plugin before, it will still have the login information. This information is available through your web server host.
- 7. Click **Proceed** to continue with the installation. The resulting installation screen will list the installation as successful or note any problems during the install.
- 8. If successful, click **Activate Plugin** to activate it.

#### **1.2.3 FTP Installation**

- 1. Using a FTP program, upload the plugin folder *pa-document* located in your plugin download package folder.
- 2. Go to Plugins screen and find the newly uploaded **PA Document** plugin in the list.
- 3. Click **Activate Plugin** to activate it.

## **1.3 Creating Document Posts**

To create a Document posts go to **Document > Add New**, enter title, post content and click **Publish** button to save.

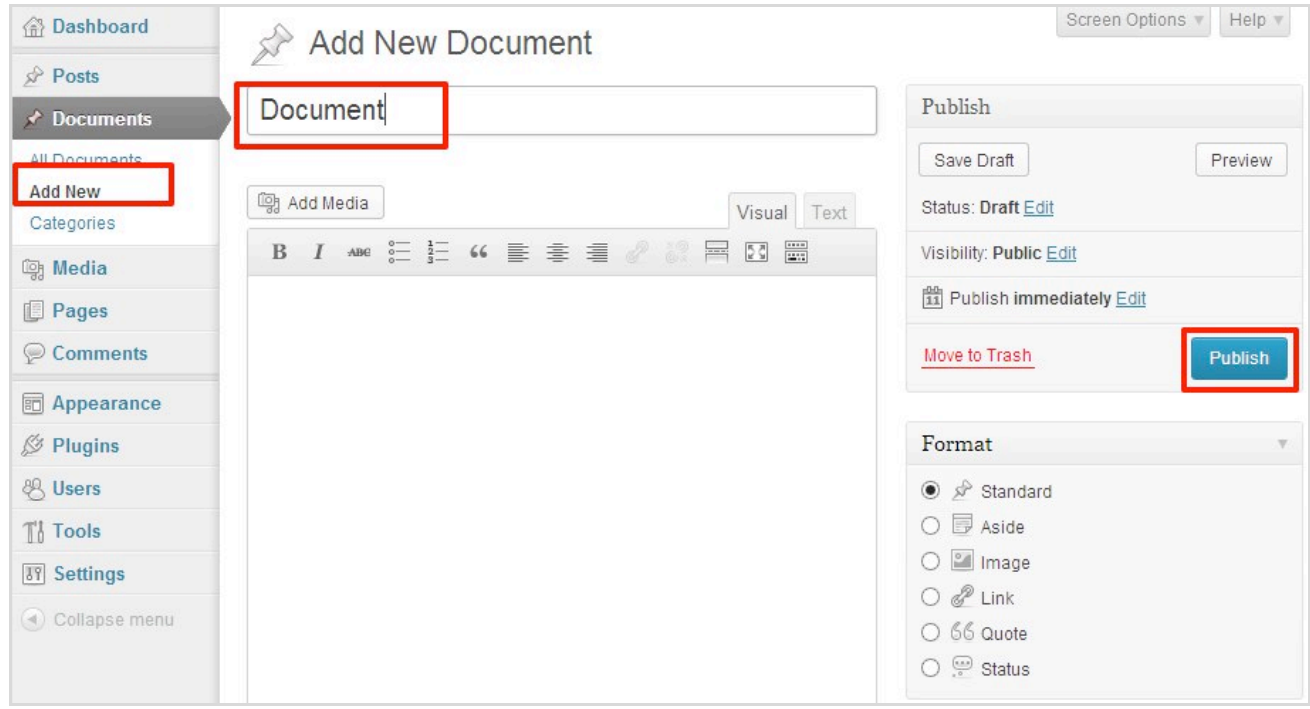

If your theme support post formats you can also set document post format.

Document plugin can display Document posts grouped into categories, create categories under **Document >Categories** and assign Document post to these categories.

## **1.4 Displaying Document Posts on a Page**

You can use [document] shortcode to include the Document posts on any page, post or custom post type.

The shortcode accepts one optional attribute:

**category** = *1* **|** *{any document category id}*

#### **Example:**

[document category =(category\_id)] (category\_id) you will find it under **Document > Categories** Under shortcode column

You can also access shortcode reference help on any page under Document menu.

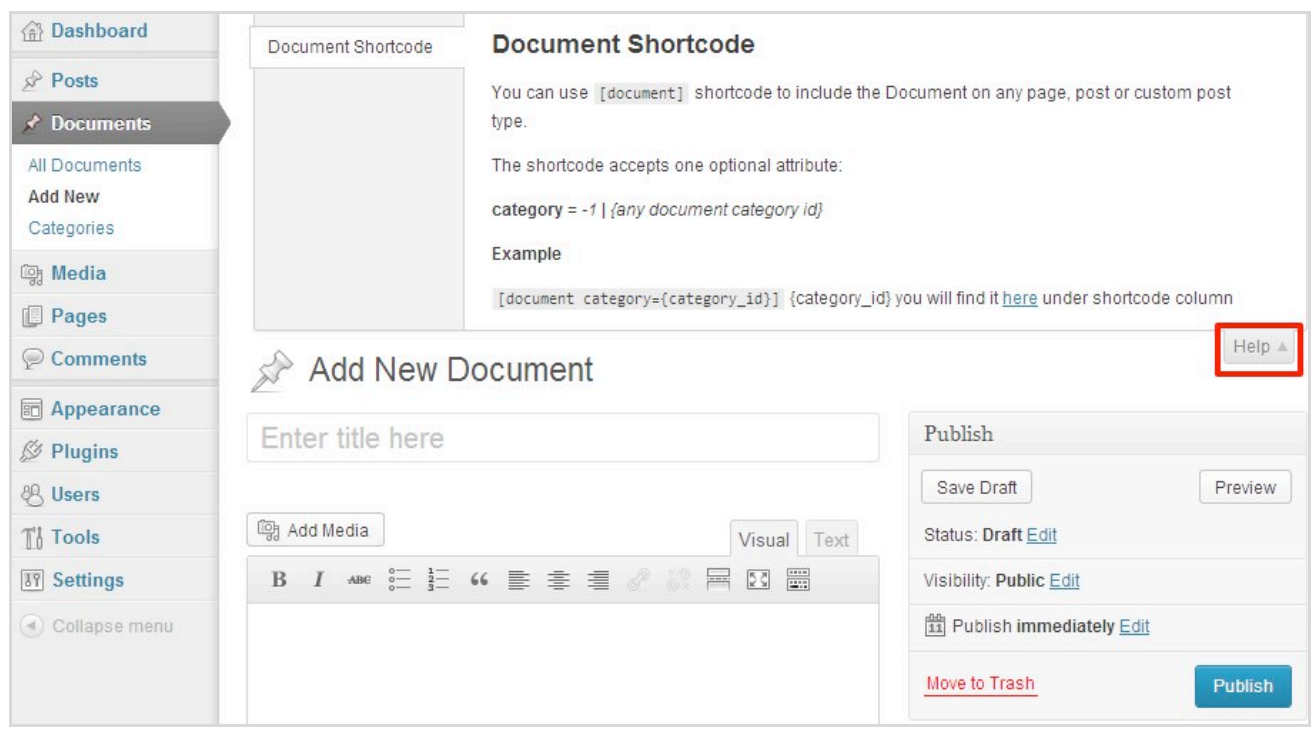

## **1.5 Document Post and Category Order**

Navigate to **Settings > PA Document** and set "Reorder" to enable. Now you can reorder document posts and categories using drag and drop under **Documents > All Documents** and **Documents > Categories**.

# **2. Customizing Plugin**

## **2.1 Document Settings**

The plugin comes with setting page. Navigate to **Settings > PA Document.**  You can enable document post voting feature at the bottom of each post. Voting can be limited to loggedin users only or public. Additional setting options are category headline and links colou and custom css.

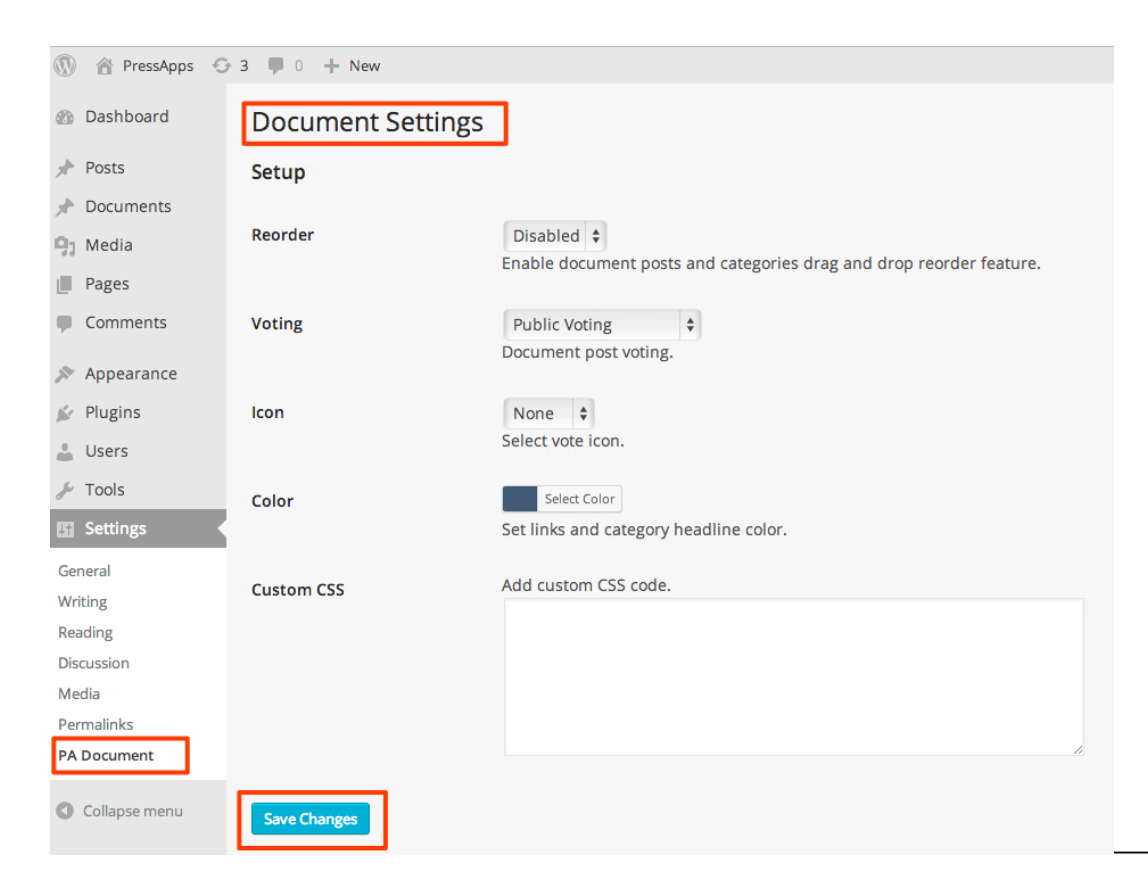

## **2.2 Translation**

The plugin is translation ready, please follow the steps bellow:

- 1. Download and install Poedit
- 2. Open the program after the installation. **Click File > Open** and find the original *pressapps-document.po* file located in the "lang" directory in plugin root.
- 3. Translate all the words to your language and save your translated file in the same ("lang") directory with name of your language and country codes.
- 4. If your language is Russian and the country is Russia, then you must save the file like this: pressapps-ru\_RU.po. Use "pressapps-", then first parameter is a language code, second parameter is a country code. All languages codes can be found here:

http://www.gnu.org/software/gettext/manual/gettext.html#Language-Codes and all countries codes can be found here: http://www.gnu.org/software/gettext/manual/gettext.html#Country-Codes

5. Define the language in wp\_config.php. The parameters must be the same as your \*.po file name with your language and country code: define('WPLANG', 'ru\_RU');

# **3. Support**

Should you need support contact us via one of the channels below. Support questions are typically answered within 24 hours during working days.

**We offer support for our plugins, their features and functionalities unique to our plugins. Please note that we cannot assist with general WordPress support or help with plugin or theme modifications and customizations (big or small) within our complimentary support. Please provide us with as much information as possible when reposting an issue, include a link to your site, screenshots etc.**

#### **Email**

Email us at support@pressapps.co